# Technocrane Tracker plugin for Autodesk MotionBuilder

User Guide

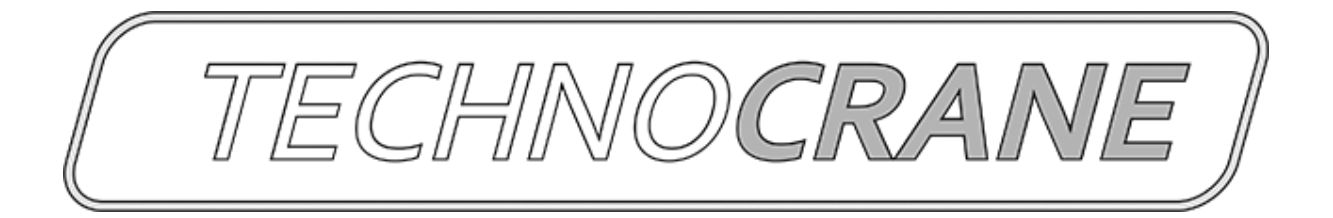

# **Content**

**[Installation](#page-2-0)** [Technocrane](#page-2-1) Import [Technocrane](#page-3-0) Solver (Tracker) **[Features](#page-3-1)** [Before](#page-3-2) Start **[HUD](#page-4-0)** Crane [Preview](#page-4-1) **[Configuration](#page-5-0) Files** [Navigator](#page-5-1) UI **[Properties](#page-7-0) [Connection](#page-7-1) Options** [Camera](#page-8-0) Options **[Sampling](#page-8-1) Options** [Recording](#page-8-2) Options **Crane [Options](#page-8-3)** Auto Save [Options](#page-8-4) Camera [Calibration](#page-8-5) Options Crane [Calibration](#page-9-0) Options

## [FAQ](#page-10-0)

**[Support](#page-11-0) and contact** 

## <span id="page-2-0"></span>Installation

Tracker plugin supports MotionBuilder version from 2014 up to 2018 and Windows x64 OS only.

<span id="page-2-1"></span>Please use Installation package and follow instructions to setup the plugin.

## Technocrane Import

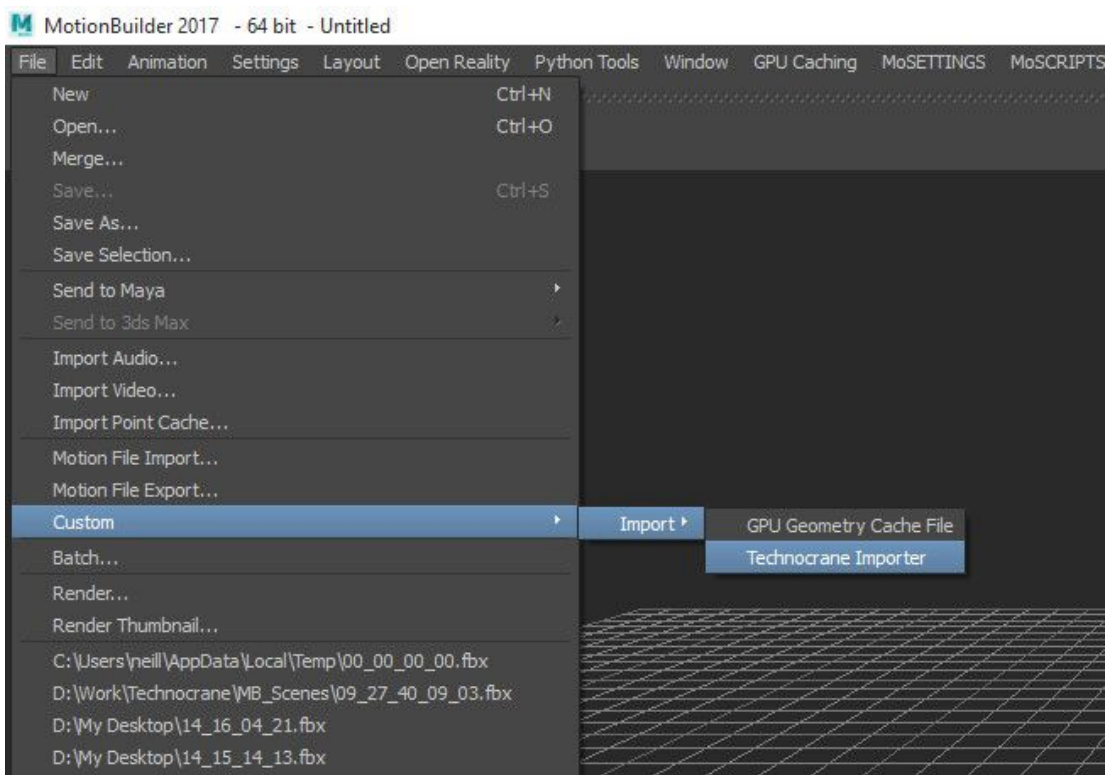

Import Ascii or Binary CGI files.

Before doing the file import in Ascii format you should specify the correct frame rate in scene Transport controls.

Binary format will use it's own timecode information to insert keyframes.

Limitations

- timecode is not supported in Ascii format

## <span id="page-3-0"></span>Technocrane Solver (Tracker)

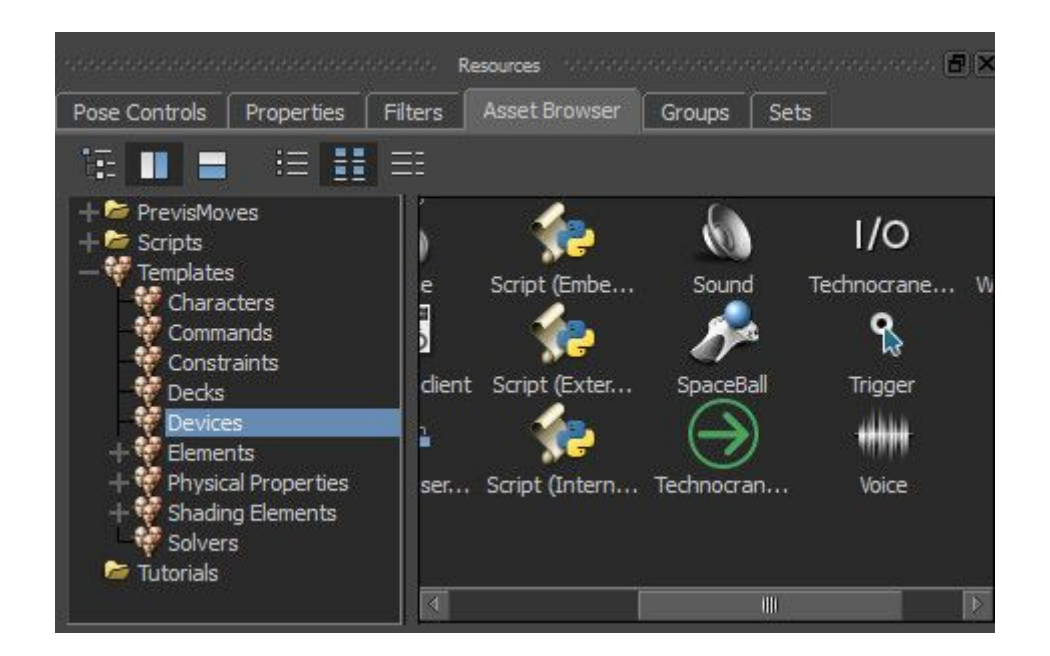

Device tracker plugin that helps to receive and visualize data from a crane connected by serial wire.

## <span id="page-3-1"></span>Features

The main features compared to traditional device-look plugins

- Custom user friendly UI in Navigator window
- Quick start, auto connection and serial port selection, ready for recording just after creation
- special interactive HUD system
- auto-save camera data after each recording
- real-time crane model preview and parametric animation to follow a camera

### <span id="page-3-2"></span>Before Start

The tracker is easy to use. Simply drag'n'drop a Technocrane device from Assets into your viewport.

Navigator UI has a minimum set of options that needed to setup and use it. More advanced setup could be done within Property View.

**Important Note**! Technocrane Device is a Solver plugin. You can find it in Assets Devices as any other device, but when you put it into the scene, it will be located in the **Solvers** branch instead of Devices in a Navigator Window!

By default when you are adding a device, it tries to connect, as there is an auto connect feature on. It will choose a first available com port in your system and try to connect. If crane is connected to another com port, you can specify it by using an available port listbox.

And it will create a virtual camera as well with default name - Technocrane:Camera. When device is connected, the Active property is checked. To turn offline, please turn off Active state.

**Important Note!** If you couldn't connect to a needed COM port, try to switch to Alternative mode before turning on Active state. You can locate the feature in property view window or by opening tracker Settings in Navigator UI.

**Important**! Before start working with a device, please specify a correct values for a camera frame rate and sensor width, height. That will help to have a right keyframes align and accurate calculation of a virtual camera FOV.

After each recording, solver will automatically save a new camera animation into a backup file. Name of a file will contain a first recorded frame timecode value. Backup files are saving into a temporary folder (by default windows temp folder), defined in property "Storage Path".

## <span id="page-4-0"></span>**HUD**

There is a special HUD system in a viewport top. That helps to see common streaming parameters.

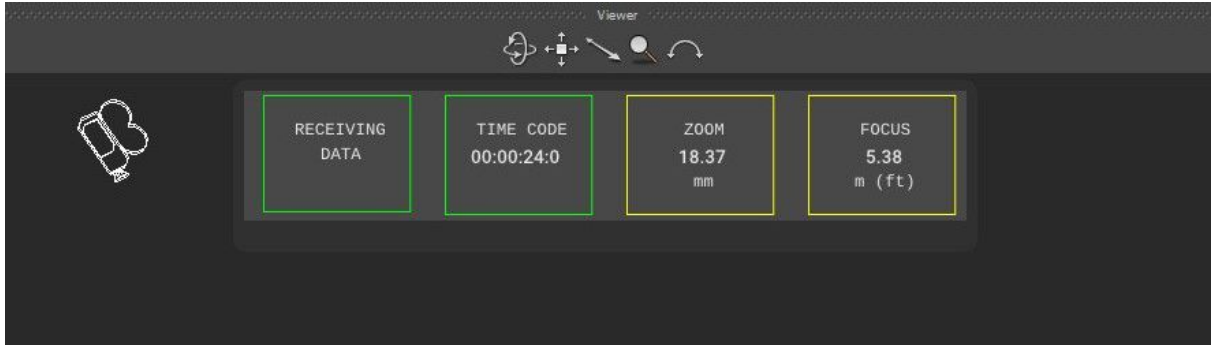

## <span id="page-4-1"></span>Crane Preview

Preview of a crane model is importing as a new namespace. The crane skeleton nodes are hidden by default. The crane nodes are driven by the Technocrane Tracker.

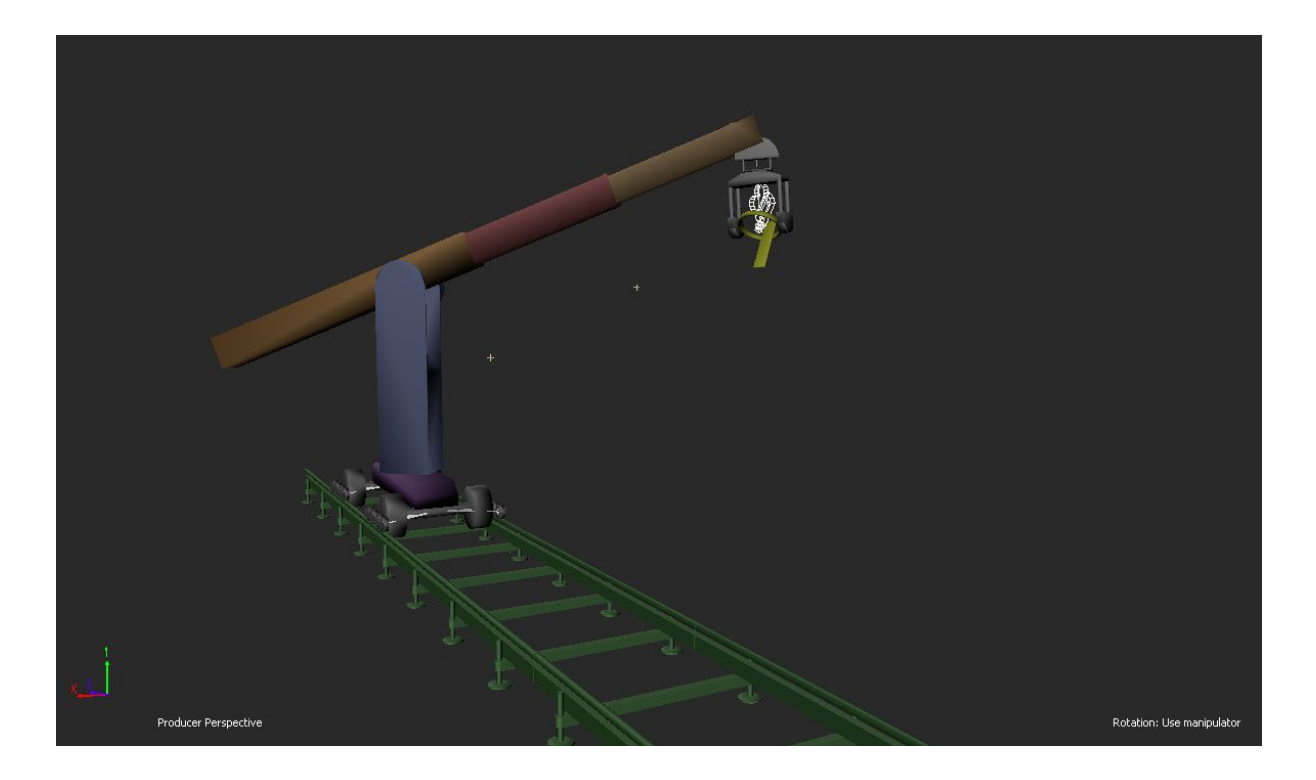

Preview nodes are driven from camera rotation and translation, and recording operation will put some keyframes. So that, after you turn off your streaming, you should see a crane model movement synced with a camera as well.

<span id="page-5-0"></span>Setup for crane preview can be found in solver properties view or in solver Navigator UI.

## Configuration Files

Plugin will store some of user values in a configuration file. You can locate the file in the <My Documents \ MB \ 20xx-x64 \ config \ <PC Name>.TechnocraneTracker.txt >

Crane preview models list and camera frame rate presets are stored in xml configuration file in motionbuilder config directory and called TechnocranePresets.xml

## <span id="page-5-1"></span>Navigator UI

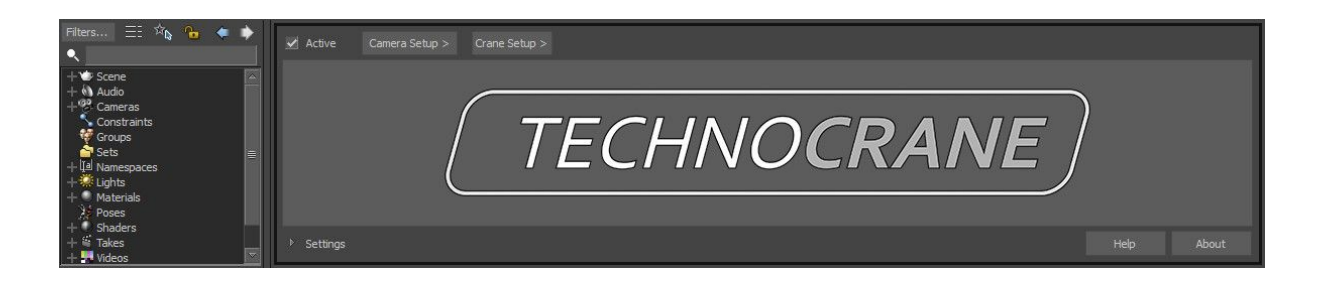

Navigator UI is your fast access to solver common options that could be helpful for doing a quick setup and start making a live preview and recording. Upper toolbar has two buttons "Camera Setup" and "Crane Setup", that will show a propriate toolbar options for camera and crane. In a bottom rollout "Settings" there are controls to specify temp save folder and choose a connection method and port.

Camera Setup options.

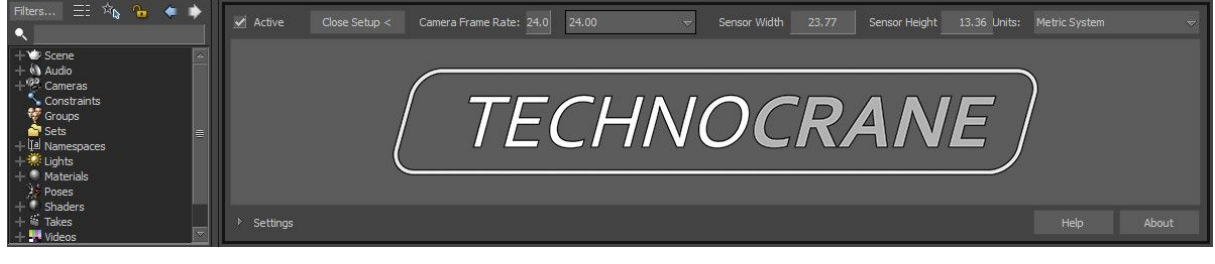

Crane Setup options

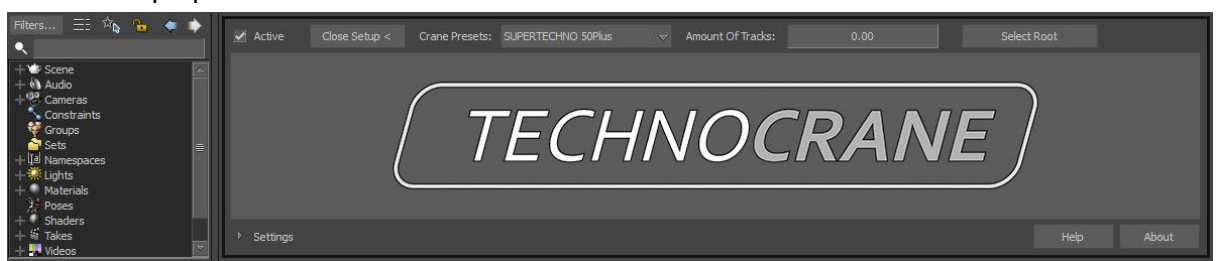

If you would like to have a crane preview, choose your crane model from a list and optionally you can specify amount of tracks (that only in case that crane supports that). To turn off crane preview, just choose a "None" in the crane listbox.

Button "Select Root" will select a root null object of a crane model, so you can adjust a crane location in space on your needs.

To get an access to an advance plugin customization, use please Property View window.

## <span id="page-7-0"></span>**Properties**

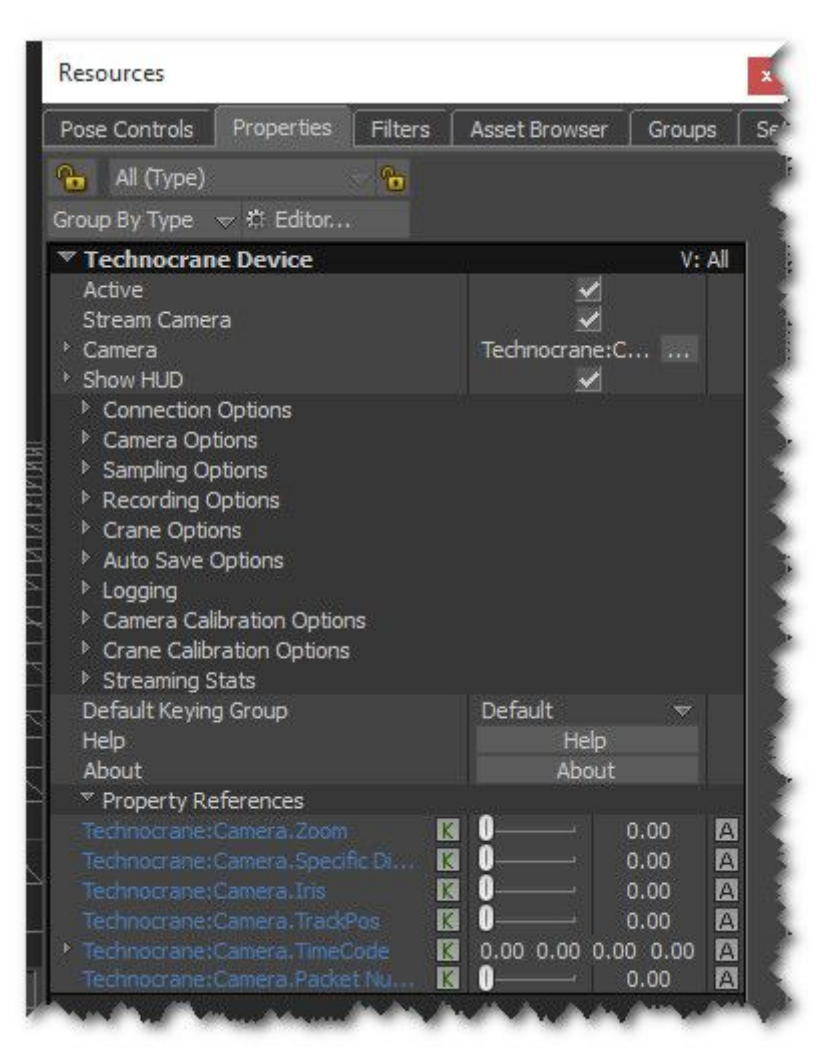

**Active** - switch between device online/offline mode

**Stream Camera** - switch between constraining camera by incoming packet or using existing keyframes. That could be helpful if you want to make just a parametric crane animation for already recorded camera movement.

**Camera** - current constraint camera

**New Camera** - create a new virtual camera and assign it as current

**Show HUD** - turn on/off a special HUD visibility

<span id="page-7-1"></span>**Show HUD Message Duration** - this is time of HUD message showing up for the user

### Connection Options

**Auto Connect** - connect just after device creation **Available Ports** - list of ports connected to a system **Refresh** - refresh a list of available ports **Alternative** - flag to use another approach to work with COM ports

#### <span id="page-8-0"></span>Camera Options

**Units** - specify type of units for the camera parameters **Sensor width** - camera sensor width, used to calculate FOV **Sensor height** - camera sensor height, used to calculate FOV

#### <span id="page-8-1"></span>Sampling Options

**Use TimeCode Frame Rate** - use this option to switch between TimeCode Frame Rate or user specified Camera Frame Rate

**TimeCode Frame Rate** - read-only property to display incoming frame rate inside the timeCode value of a packet

**Streaming Rate** - read-only property to show up a number of packets per second received **Camera Frame Rate** - user defined camera frame rate

**Camera Rate Presets** - presets for a user defined camera frame rate

### <span id="page-8-2"></span>Recording Options

**Record Packets From Cache** - When you turn off, tracker will capture all frames that you see in your viewport according to your evaluation time. It's less accurate, but could be useful if after recording you see a unordered virtual camera movement.

Record Relative Time - when off, then tracker will use incoming timecode values to put keyframes into global time space.

Use Absolute Time Range - flag to set timeline Start and Stop frames according to a global time space recording values. Helpful when Record Relative Time is off.

#### <span id="page-8-3"></span>Crane Options

**Camera Crane Presets** - choose a crane model preview to display in a scene **Amount Of Tracks** - number of rails under a crane preview model

**Plot Crane Animation** - use this option to record keyframes for a crane model inside a timeline range. This is useful when camera keyframes are exist and crane model keyframes are missing. Also to use camera animation keyframes instead of real-time input, use please Stream Camera option.

#### <span id="page-8-4"></span>Auto Save Options

**Storage Path** - temp path where to put auto-saved files **Auto Save** - checkbox to use or not to use auto save after each recording

<span id="page-8-5"></span>Camera Calibration Options

**Zoom Range** - 2d vector, interpolate inside the range when technocrane zoom is not calibrated and incoming packet contains value in percentage.

**Focus Range** - 2d vector, interpolate inside the range when technocrane focus is not calibrated and incoming packet contains value in percentage.

**Iris Range** - 2d vector, interpolate inside the range when technocrane iris is not calibrated and incoming packet contains value in percentage.

**Focus Scale** - by default focus is converted from meters into cm (mult by 100) and connected to a camera Specified Distance to be used in DOF visual post-processing.

### <span id="page-9-0"></span>Crane Calibration Options

**Camera Pivot Offset** - local camera offset that will be used as a crane attachment point **Roll Pivot Offset** - stabilization option, center of roll rotation, that will be used to unrotate camera and keep only physical camera translation for a crane attachment point **Tilt Pivot Offset** - stabilization option, center of tilt rotation, that will be used to unrotate camera and keep only physical camera translation for a crane attachment point **Pan Pivot Offset** - stabilization option, center of pan rotation, that will be used to unrotate camera and keep only physical camera translation for a crane attachment point **Calibrate Pan Offset** - press first time to enter calibration mode and second time to stop it. From receiving samples during calibration process the Pan Pivot Offset will be calculated **Calibrate Tilt Offset** - press first time to enter calibration mode and second time to stop it. From receiving samples during calibration process the Tilt Pivot Offset will be calculated

**Crane Calibration Reset** - reset offset values to default **Crane Calibration Save** - save offset values into a xml file **Crane Calibration Load** - load offset values from a xml file

**Stabilize Crane** - turn on/off crane stabilization mode (extracting camera rotation and keep only physical translation)

**Stabilize Crane Debug Display** - turn on/off some helpful elements for stabilization

## <span id="page-10-0"></span>FAQ

**Q**: How do I kill the status window on the screen?

**A**: To control a visibility of a new HUD, please use a Show HUD property (I've attached a screenshot). Also once you have changed that value to off, next time you add a new device, it will not show you a HUD any more. Your change will be saved into MB config ini file as a default value.

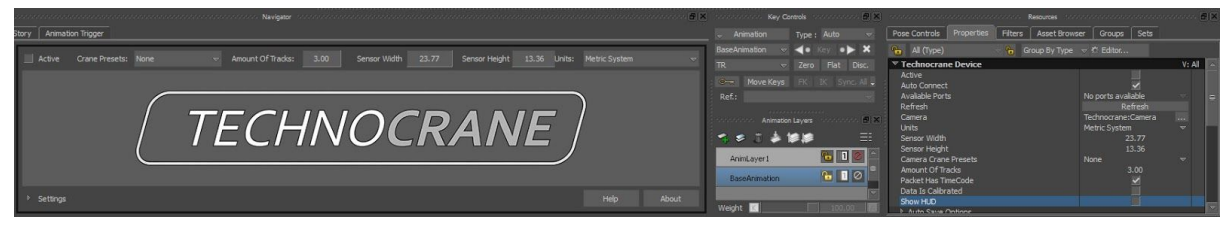

**Q: I have a serial wire connected to a com port, but plugin couldn't connect to it. What should I do ?**

**A: On some machines the legacy way to connect to com port doesn't work. In that case you can try an alternative way of a connection. For doing this, please turn on "Alternative" flag in Navigator UI Settings or in Property View for a selected Tracker.**

**Q**: I see a slight movement of the crane model even I just tilting the camera head. Why? **A**: The model of the crane is an approximation. But the recorded camera move in MotionBuilder is lined up perfectly with the real camera move.

**Q**: I'm not able to connect and I have a crash on my TD desk when using a new tracker. Why it could be ?

**A**: In case you are complain about not being able to connect, it turns out using a gender swapper on the serial cable is what was crashing the TD desk

## <span id="page-11-0"></span>Support and contact

Sergei Solokhin (Neill3d) 2018 e-mail to: s@neill3d.com